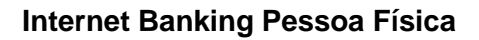

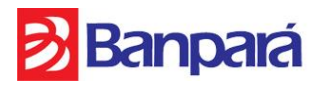

# PRIMEIRO ACESSO **Internet Banking Pessoa Física**

# **3** Banpará

## **1º Passo: Cadastro da Senha de Internet (8 dígitos)**

Primeiramente será necessário o cadastro de uma senha de 8 dígitos em qualquer um dos ATMs (terminais de autoatendimento) Banpará, opção OUTROS SERVIÇOS > SENHA INTERNET. Ao final do procedimento de cadastro da senha ter sido realizado com sucesso, será impresso um comprovante de senha cadastrada.

#### **2º Passo: Acesso ao site do Banpará**

Após o cadastro da senha, o cliente deverá acessar o site do Banpará através do endereço [www.banpara.b.br](http://www.banpara.b.br/) na opção **Acesse sua Conta** (canto superior esquerdo).

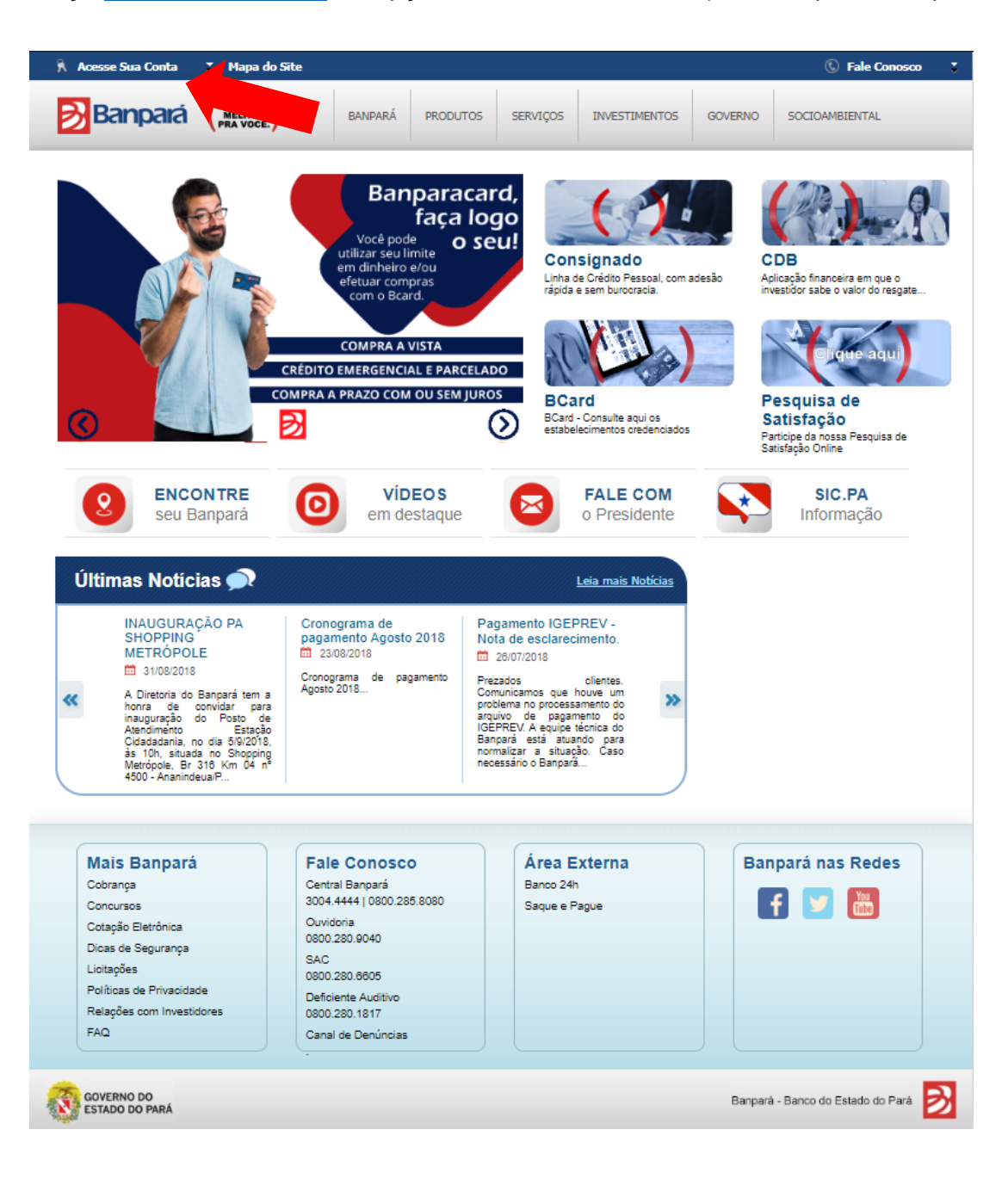

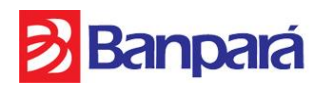

#### **3º Passo: Escolher opções e preencher dados**

Escolher as opções **TITULARIDADE** (Primeiro Titular ou Segundo Titular) e **TIPO DE CONTA** (Conta Corrente ou Conta Poupança). Preencher os campos **AGÊNCIA** (número da agência) e **CONTA** (número da conta).

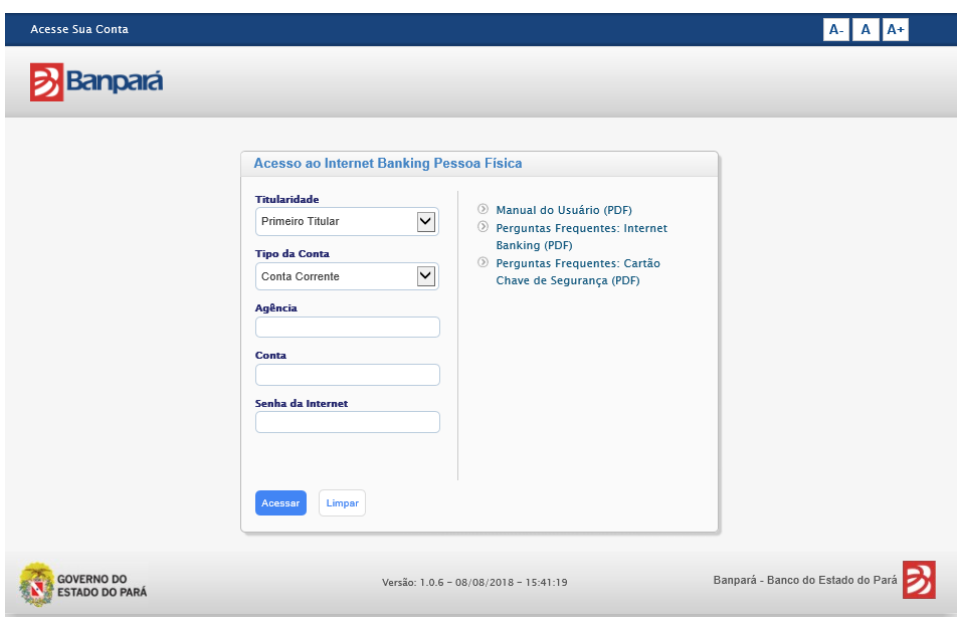

#### **4º Passo: Senha de Internet**

Preencher o campo Senha de Internet (cadastrada no 1º Passo) utilizando obrigatoriamente o Teclado Virtual, para sua maior segurança, e clicar no botão **ACEITAR**. Conferir todos as opções selecionadas e os dados preenchidos, e clicar no botão **ACESSAR**.

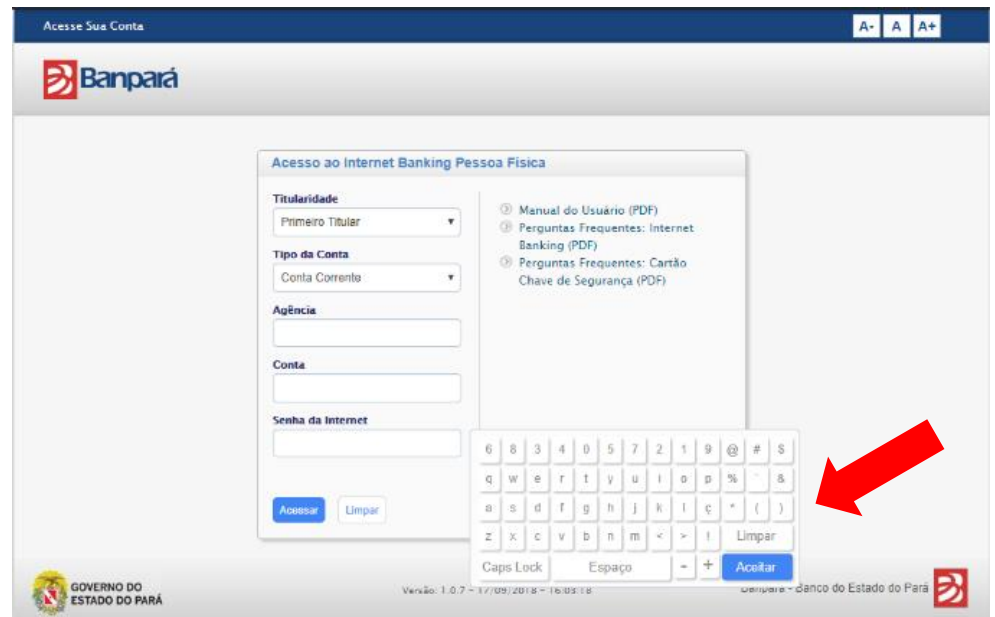

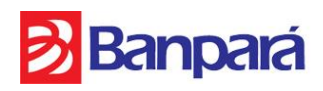

### **5º Passo: Termo de Responsabilidade e Condições de Uso**

No primeiro acesso será exibido o termo em questão, onde o cliente deverá ler e marcar a caixa de seleção "Li e concordo com o termo acima" e clicar no botão **CONTINUAR** para iniciar a seção.

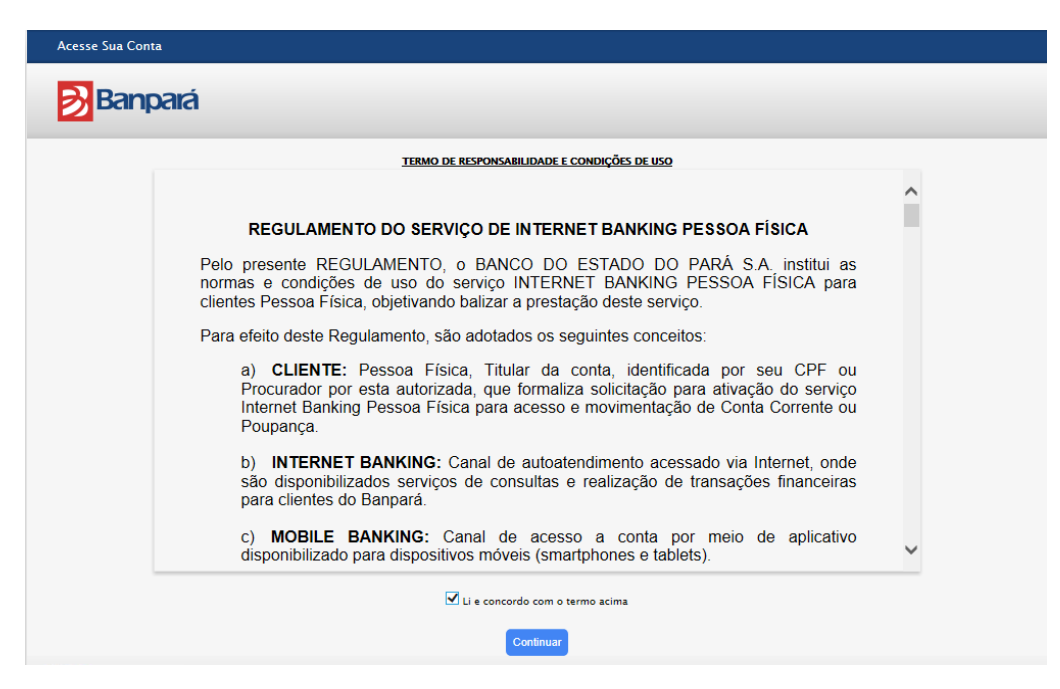

Pronto! Agora você já pode realizar transações com maior comodidade, rapidez e facilidade.